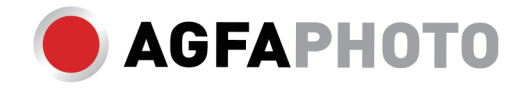

# **OHJEKIRJA DC8200**

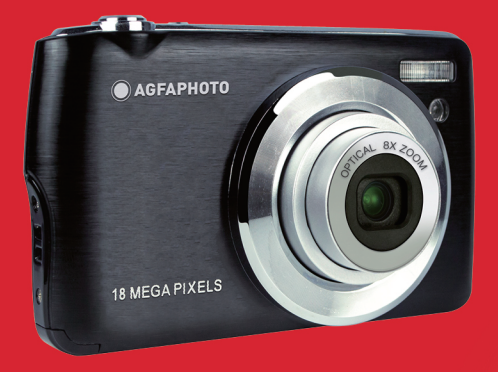

# Johdanto

Kiitos, että olet ostanut tämän digitaalikameran, sillä se voi paitsi kuvata laadukkaita valokuvia ja videoita myös käyttää irrotettavaa levyä. Kaikki mitä tarvitset laadukkaiden valokuvien ottamiseen, sisältyy kameran mukana, lue tämä käyttöohje huolellisesti ennen käyttöä.

# Tärkeimmät ominaisuudet

- Digitaaliset videoresoluutiot -1080 (30fps), 720 (30fps), VGA (30fps)
- 18 megapikselin kamera, jossa on valittavana 12 digitaalista resoluutiota (18M) 4896x3672, (16M) 4608x3456, (14M) 4288x3216, (12M) 4000x3000, (10M) 3648x2736, (8M) 3264x2448, (7M HD) 3648x2056, (5M) 2592x1944, (3M) 2048x1536, (2M HD) 1920x1080, (VGA) 640x480
- 2.7" TFT LCD
- 8X optinen zoom
- 8X digitaalinen zoom
- (AS) Tärinänesto
- Makro
- Jatka kuvausta
- Itselaukaisin
- Tukee jopa 32 GB SD-muistikorttia (sertifioitu SD-korttimerkki).
- Sisäänrakennettu salama

# Laatikon sisältö:

- Digitaalinen kamera
- USB-kaapeli
- Käyttöopas
- Litium-akku
- Hihna
- Kameralaukku
- 16 GB SD-kortti

# Windows XP järjestelmävaatimukset

Jos haluat siirtää valokuvia ja videoita Windows 7/XP -tietokoneeseen, tietokone on määritettävä seuraavasti:

- Pentium III -suoritin, joka on yhteensopiva Windows XP tai uudemman version kanssa.
- 128 Mt RAM-muistia ja vähintään 150 Mt käytettävissä olevaa levytilaa.
- Käytettävissä oleva USB-liitäntä
- Suositeltu näytön resoluutio: 1024 x 768 pikseliä tai enemmän
- 16-bittinen värisovitin tai korkeampi näytönohjain

## Tietokoneen järjestelmävaatimukset Windows Vista/7

Jos haluat siirtää valokuvia ja videoita Windows Vista -tietokoneeseen, tietokone on määritettävä seuraavasti:

- Windows Vista/7 -prosessori
- 800 MHz prosessori ja 512 Mt RAM-muistia
- 20 GB kiintolevy, jolla on vähintään 15 GB vapaata tilaa
- Tuki Super VGA -grafiikalle
- Käytettävissä oleva USB-liitäntä

## Macintosh-tietokoneen järjestelmävaatimukset

Jos haluat siirtää valokuvia ja videoita Macintosh-tietokoneeseen, tietokoneen asetusten on oltava seuraavat:

- Macintosh G3 500 MHz tai korkeampi prosessori
- Mac OS X tai 10.5.X-versio tai aiemmat versiot
- Vähintään 128 Mt käytettävissä olevaa keskusmuistia (suositellaan 256 Mt) ja vähintään 150 Mt käytettävissäolevaa levytilaa.
- 800 x 600 pikseliä tai korkeamman resoluution näyttö, joka näyttää miljoonia värejä.

# Digitaalikameran yleiskatsaus

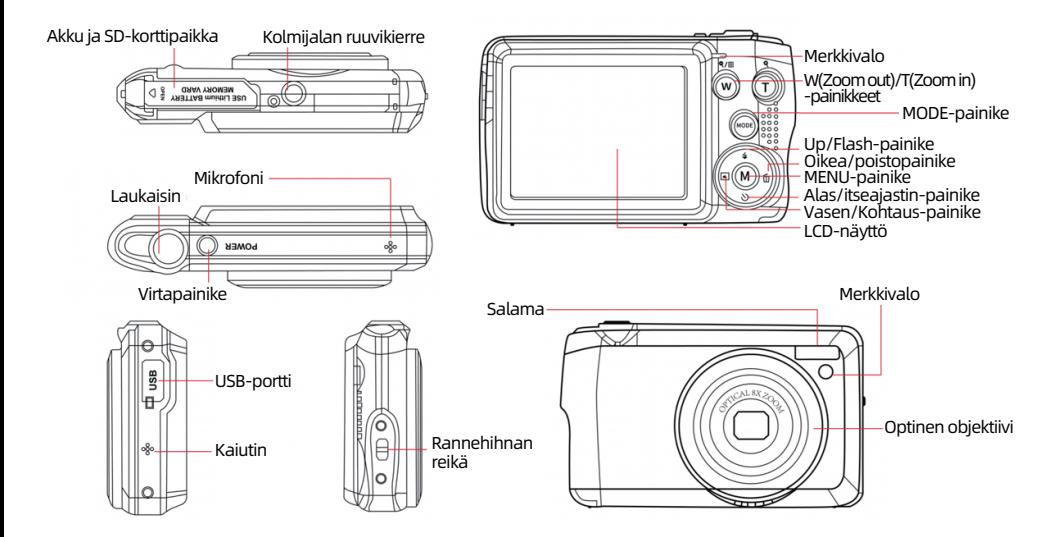

# Valmistele kamera käyttöä varten

#### Litiumpariston asennus

Asenna ensin kameran mukana toimitettu litiumparisto seuraavien ohjeiden mukaisesti, jotta se voi toimia.

1. Liu'uta paristokotelon kansi kameran alapuolelta avataksesi paristolokeron:

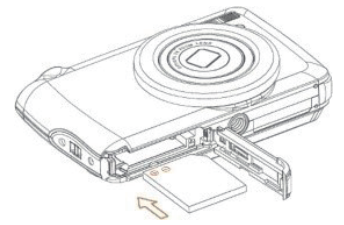

- 2. Aseta litiumparisto paikalleen oikean napaisuuden suuntaisesti.
- 3. Sulje sitten paristokotelon kansi ja lukitse se paikalleen liu'uttamalla.
- 4. Kun kamera on päällä, LCD-näytön oikeassa alakulmassa näkyy paristokuvake.

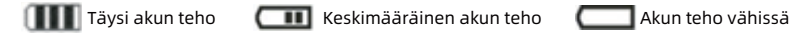

#### Huom:

- "Akku tyhjä" varoitus tulee näyttöön, kun akun varaus on riittämätön. Pian tämän jälkeen kamera sammuu.
- Poista akku, jos et aio käyttää kameraa vähään aikaan, jotta sen käyttöikä pitenee.

## Litiumakun lataaminen

Voit ladata litiumakun yksinkertaisesti liittämällä kameran (irrottamatta akkua) tietokoneeseen pakkauksen mukana toimitetulla USB-kaapelilla. Kameran takaosassa oleva punainen LED-valo syttyy osoittamaan, että akkua ladataan, ja sammuu, kun se on ladattu täyteen. Voit ladata litiumakun myös kytkemällä kameran verkkovirtaan, jos sinulla on adapteri, johon voit liittää USB-kaapelin.

## SD-muistikortin asentaminen

Tämä kamera tukee enintään 32 GB SD-muistikorttia. SD-muistikortti on asetettava kameraan ennen sen käyttöä, jotta sen tallennuskapasiteettia voidaan laajentaa. Jos haluat poistaa kortin, paina sitä vain lujasti, jolloin kortti poistuu korttipaikasta.

Katso alla olevaa kaaviota oikeaa asennusta varten:

1. Liu'uta akkukansi kameran alapuolelta avataksesi akkulokeron ja päästäksesi käsiksi muistikorttipaikkaan.

2. Aseta muistikortti paikalleen liu'uttamalla sitä varovasti oikean napaisuuden suuntaisesti ja kunnes se napsahtaa (kortin yläosan pitäisi olla akun yläosan kanssa samassa tasossa).

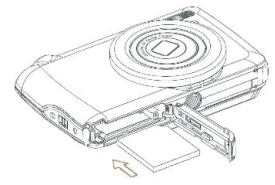

3. SD-kuvake ilmestyy LCD-näyttöön, kun kytket kameran päälle ja osoittaa, että kortti on asennettu hyvin ja että kaikki tiedostot tallennetaan sille.

4. Sulje sitten akkukansi ja lukitse se paikalleen liu'uttamalla sitä.

5. Varmista, että kortti ei ole lukittu, muuten ottamasi valokuvat ja videot eivät tallennu.

#### Huom:

- Sisäiseen muistiin voidaan tallentaa vain muutamia valokuvia testitarkoituksiin. On suositeltavaa ladata ne tietokoneelle, jos haluat säilyttää ne, muuten ne voivat kadota, kun kamera sammuu automaattisesti, koska sen varaus on vähissä, tai kun poistat akun pois.

- Jos sisäiseen muistiin on tallennettu valokuva, kun asetat kortin kameraan, nestekidenäytössä näkyy "Kopioi kortille" -viesti, jossa on vaihtoehdot "Kyllä" tai "Ei". Valitsemalla "Kyllä" valokuva kopioidaan tällöin kortille.

- Formatointi poistaa kaikki muistikortille tallennetut tiedot, myös suojatut.

- Älä poista micro SD-korttia alustuksen aikana, sillä se voi vahingoittaa korttia ja tehdä siitä käyttökelvottoman.

- Kun muisti on täynnä, lataa tiedostot SD-kortilta tietokoneeseen tai poista suoraan joitakin valokuvia ja videoita vapauttaaksesi tallennustilaa.

# Kuinka pitää kameraa oikein kuvia otettaessa

Käännä ensin virtapainike päälle, jotta automaattitarkenteinen zoom-objektiivi aktivoituu ja avautuu kuin periskooppi. Pidä sitten kameraa vakaasti ja vältä sormien asettamista objektiivin tai salaman eteen alla olevan kuvan mukaisesti. Huom: Älä koske tai estä objektiivia, kun se aukeaa, sillä se voi vahingoittaa kameraa.

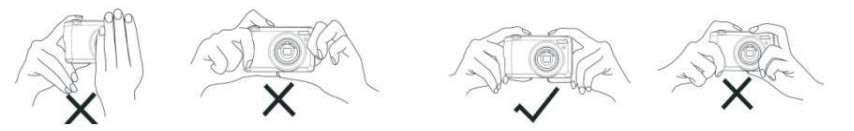

## Aloita digitaalikameran kanssa

#### Kytke virta päälle

Kytke kamera päälle painamalla kerran kameran päällä olevaa virtapainiketta. Tämän jälkeen nestekidenäyttö syttyy ja automaattitarkenteinen zoom-objektiivi aukeaa, mikä osoittaa, että kamera on päällä ja käyttövalmis.

## Virta pois päältä

Paina kerran kameran päällä olevaa virtapainiketta sammuttaaksesi kameran, kun se on päällä. Kun akun virta ei riitä, kamera näyttää LCD-näytössä punaisen kuvake inimisa sammuu automaattisesti muutaman sekunnin kuluttua.

#### Tilan vaihtaminen

Digitaalikamera tukee 3 tilaa:

- Kuvatila: Tässä tilassa voit ottaa valokuvia ja säätää valokuvien kuvausasetuksia.
- Videotila: Tässä tilassa voit tallentaa videoita ja säätää videokuvausasetuksia.

- Toistotila: Tässä tilassa voit paitsi esikatsella muistikortille tallennettuja valokuvia tai videoita myös poistaa, kääntää, suojata, rajata ja tulostaa valokuvia.

Valitse tila noudattamalla seuraavia ohjeita:

1. Paina MODE-painiketta vaihtaaksesi 3 tilan välillä.

2. Valokuvatilassa LCD-näytön vasemmassa yläkulmassa näkyy kuvake **1988**. Videotilassa kuvake **näk**yy samassa paikassa ja toistotilassa tämä on kuvake  $\blacktriangleright$ .

6

# Valokuvatila

Valokuvatila tulee oletusarvoisesti näkyviin ensimmäisenä, kun kameraan kytketään virta.

## Valokuvien ottaminen

- 1. Pidä kamera vakaana ja sijoita kuva näytössä näkyvän kuvan mukaisesti.
- 2. Paina kevyesti suljinpainiketta ja odota, että kamera tarkentaa kohteen.
- 3. Aseta kohde LCD-näytössä näkyvän valkoisen kehyksen sisään.

4. Kun kehys muuttuu vihreäksi, paina suljinpainiketta voimakkaammin kuvan ottamiseksi. Tämän jälkeen kuvan tallentaminen muistikortille kestää muutaman sekunnin.

## Huom:

- Kunkin otetun valokuvan jälkeen LCD-näytön oikeassa yläkulmassa näkyvä numero osoittaa, kuinka monta valokuvaa voit vielä ottaa nykyisten asetusten ja kameraan asetetun muistikortin koon perusteella.

- Kun kameran muisti on täynnä, nestekidenäytössä näkyy "Muisti täynnä", jos otat valokuvia painamalla laukaisinta. Jos haluat jatkaa valokuvien kuvaamista, sinun on siirrettävä kaikki muistikortin tiedot tietokoneeseen (kuten jäljempänä kohdassa "Lataa valokuvia ja videoita tietokoneeseen" on kuvattu) tai poistettava ne, jotta saat lisää muistia. Vaihtoehtoisesti voit asettaa uuden tyhjän SD-muistikortin.

- Tämä kamera tarvitsee enintään 32 GB SD-kortin toimiakseen normaalisti.

## Digitaalinen zoom

Voit suurentaa kohteen jopa 8-kertaiseksi digitaalisen zoomin avulla painamalla (T) -painiketta kohteen

zoomaamiseksi sisään ja painamalla (W) -painiketta sen pienentämiseksi. Kuvake  $\|\,\|$  tulee näkyviin

suoraan nestekidenäyttöön.

Huom: Kun käytät tätä toimintoa, kamera säätää objektiivia automaattisesti, joten älä koske objektiiviin, kun kamera tarkentaa.

## MENU-valintakiekon pikavalintapainikkeet

Kamerassa on 4 pikavalintapainiketta MENU-valintakiekossa, jotka on tehty seuraavien asetusten nopeaa käyttöä varten: ylös-painike, vasen painike, Alas-painike ja oikea painike. Painamalla kyseistä painiketta pääset nopeasti sen asetusvalintoihin.

## Flash

Hämärissä valaistusolosuhteissa on parempi käyttää sisäänrakennettua salamaa. Voit käyttää salamaa myös vastavalo-olosuhteiden kompensointiin.

Salaman asettaminen:

- Automaattisalama: Paina salamapainiketta toistuvasti, kunnes saavutat kuvakke 4A.Salaman pitäisi kytkeytyä automaattisesti pois päältä, kun kuvauskirkkaus on alhainen.

- Pakotettu salama: Paina Flash-painiketta toistuvasti, kunnes saavutat kuvakke $\bigstar$ . Salama pysyy aktiivisena, kunnes kytket sen pois päältä. Jos salama ei ole valmis, LCD-näytön vieressä syttyy vihreä LED-valo ja kuvake  $\blacktriangle$  vilkkuu; sinun on odotettava, että salama latautuu.

- Punasilmäisyyden vähennys: Paina salamapainiketta toistuvasti, kunnes saavutat kuvakke . jotta punasilmäisyyden vähennys aktivoituu.

- Salama pois päältä: Paina salamapainiketta toistuvasti, kunnes saavutat kuvakke $\left(Q\right)$ , jotta salama sammuu. Huom: LCD-näytössä näkyy varoitus "akun varaus vähissä", jos akun varaus on liian vähissä salaman laukaisemiseksi.

## Kohtaus

Kamera tarjoaa kohtauksia, joiden avulla voit ottaa kuvia missä tahansa ympäristössä: Auto / Maisema / Vastavalo / Yömuotokuva / Yömaisema / Rakennus / Lapset / Ruoka / Teksti / Lumi / Ilotulitus / Auringonlasku. Valitse kohtaus valokuvaushetkellä vallitsevien valo- ja ympäristöolosuhteiden mukaan.

1. Paina Scene-painiketta (tai Vasen-painiketta) siirtyäksesi Scene-valikkoon.

2. Valitse vaihtoehto painamalla Ylös / Alas-painikkeita: Auto / Automaattinen / Maisema / Vastavalo / Yömuotokuva / Yömaisema / Rakennus / Lapset / Ruoka / Teksti / Lumi / Ilotulitus / Auringonlasku.

- 3. Vahvista valinta painamalla MENU-painiketta ja palaa valokuvaustilaan.
- 4. Tämän jälkeen kohtausvalintaasi vastaava kuvake näkyy LCD-näytön vasemmassa yläkulmassa.

## Poista

Voit poistaa viimeksi ottamasi tiedoston painamalla tätä painiketta.

- 1. Paina poista *m* painiketta (tai Oikea-painiketta).
- 2. Tämän jälkeen LCD-näytössä näkyy viimeisimmän kuvatun tiedoston alapuolella viesti "Poista tämä tiedosto
- ?" (Poista tämä tiedosto?), jossa on vaihtoehdot " Kyllä" tai "Ei".
- 3. Paina vasenta/oikeaa painiketta valitaksesi "Kyllä" tai "Ei" ja poista valokuva tai peruuta poisto.
- 4. Vahvista valinta painamalla MENU-painiketta.

5. Jos valitset "Kyllä", Poista-valikon vaihtoehdot siirtyvät toistotilan seuraavaan tiedostoon. Paina vain MODEpainiketta palataksesi valokuvatilaan.

6. Jos valitset "Ei", palaat automaattisesti valokuvatilaan.

## Itselaukaisin

Voit ottaa itsesi mukaan valokuvaan ottamalla tämän vaihtoehdon käyttöön, jolloin suljinpainikkeen painamisen ja valokuvan ottamisen välinen aika viivästyy. Ihanteellinen ryhmäkuviin, mutta suosittelemme käyttämään jalustaa tai asettamaan kameran vakaalle alustalle, jos haluat käyttää itselaukaisinta.

1. Paina Itselaukaisin-painiketta (D (tai Alas-painiketta) päästäksesi itselaukaisinvalikkoon.

- 2. Valitse vaihtoehto painamalla Ylös / Alas-painikkeita: Pois päältä / 2 sek. / 5 sek. / 10 sek. / Kaksinkertainen.
- 3. Vahvista valinta painamalla MENU-painiketta ja palaa valokuvaustilaan.
- 4. Itselaukaisinvalintaa vastaava kuvake näkyy sitten LCD-näytön yläosassa.
- 5. Kameran etupuolella oleva merkkivalo vilkkuu, kunnes valitsemasi lähtölaskenta-aika on kulunut.

## Valokuvatilan asetusvalikko

Pääset valokuvatilan asetusvalikkoon ja voit säätää valokuvausta painamalla MENU-painiketta kerran ja noudattamalla alla olevia ohjeita.

## Kuvan koko

Kuvakoko ja laatuasetukset määrittävät tallennettavien valokuvien määrän ja kunkin valokuvan vaatiman muistin määrän. Mitä laadukkaampi valokuva on, sitä enemmän muistia se vie. Kuvakoko ja -laatu vaikuttavat myös enimmäiskokoon, johon voit tulostaa valokuvan.

Kuvakoon asettaminen:

1. Paina MENU-painiketta siirtyäksesi valokuvatilan asetusvalikkoon.

2. Valitse Asetukset-valikosta Kuvan koko painikkeilla Ylös / Alas ja siirry sitten alivalikkoon painamalla MENU-painiketta.

3. Valitse vaihtoehto painamalla Ylös / Alas-painikkeita: (18M) 4896x3672, (16) 4608x3456, (14M) 4288x3216, (12M) 4000x3000, (10M) 3648x2736, (8M) 3264x2448, (7M HD) 3648x2056, (5M) 2592x1944, (3M) 2048x1536, (2M HD) 1920x1080, (VGA) 640x480.

- 4. Vahvista valintasi painamalla MENU-painiketta ja palaa sitten MODE-painikkeella valokuvatilaan.
- 5. Kuvakokovalintaasi vastaava kuvake näkyy sitten LCD-näytön yläosassa.

Huom: Kamerassa on kaksi teräväpiirtokuvakokoa 2M ja 7M.

## Itselaukaisin

Voit ottaa itsesi mukaan valokuvaan ottamalla tämän vaihtoehdon käyttöön, jolloin suljinpainikkeen painamisen ja valokuvan ottamisen välinen aika viivästyy. Ihanteellinen ryhmäkuviin, mutta suosittelemme käyttämään jalustaa tai asettamaan kameran vakaalle alustalle, jos haluat käyttää itselaukaisinta.

1. Paina MENU-painiketta siirtyäksesi valokuvatilan asetusvalikkoon.

2. Valitse Asetukset-valikosta Itselaukaisin painamalla Ylös/Alas-painikkeita ja siirry sitten alivalikkoon MENU-painikkeella.

3. Valitse vaihtoehto painamalla Ylös / Alas-painikkeita: Pois / 2 sek. / 5 sek. / 10 sek. / Kaksinkertainen.

- 4. Vahvista valintasi painamalla MENU-painiketta ja palaa sitten MODE-painikkeella valokuvaustilaan.
- 5. Itselaukaisinvalintaa vastaava kuvake näkyy sitten LCD-näytön yläosassa.
- 6. Kameran etupuolella oleva merkkivalo vilkkuu, kunnes valitsemasi lähtölaskenta-aika on kulunut.

## Burst

Tämän toiminnon avulla voit ottaa enintään 5 kuvaa yhtäjaksoisesti painamalla laukaisinta vain kerran.

- 1. Paina MENU-painiketta siirtyäksesi valokuvatilan asetusvalikkoon.
- 2. Valitse asetusvalikosta Burst painamalla Ylös/Alas-painikkeita ja siirry sitten alivalikkoon MENU-painikkeella.
- 3. Paina Ylös / Alas-painikkeita valitaksesi välillä: Päällä / Pois päältä.
- 4. Vahvista valinta painamalla MENU-painiketta ja palaa sitten MODE-painikkeella takaisin valokuvaustilaan.
- 5. Vastaava kuvake ilmestyy sitten LCD-näytön yläosaan osoittaen, että toiminto on päällä.

## Kuvan laatu

Kuvien laatu vaikuttaa myös otettavien valokuvien määrään. Mitä korkeampi laatu on, sitä vähemmän voit ottaa kuvia, mutta ne ovat parempilaatuisia.

Huom: Laadun oletusarvo on "Hieno".

1. Paina MENU-painiketta siirtyäksesi valokuvatilan asetusvalikkoon.

2. Valitse Asetukset-valikosta Kuvan laatu painamalla Ylös / Alas-painikkeita ja siirry sitten MENU-painikkeella alivalikkoon.

- 3. Valitse vaihtoehto painamalla Ylös / Alas-painikkeita: Super hieno / Hieno / Normaali.
- 4. Vahvista valinta painamalla SET-painiketta uudelleen ja palaa valokuvatilaan.
- 5. Vahvista valintasi painamalla MENU-painiketta ja palaa sitten MODE-painikkeella valokuvaustilaan.
- 6. Kuvanlaatuvalintaasi vastaava kuvake näkyy sitten LCD-näytön yläosassa.

#### Päiväys/aikaleima

Tämän toiminnon avulla voit asettaa järjestelmän päivämäärän ja kellonajan, jotka näkyvät valokuvissa, jos otat sen käyttöön.

1. Paina MENU-painiketta siirtyäksesi valokuvatilan asetusvalikkoon.

2. Valitse asetusvalikosta Päivämäärän leima painamalla Ylös/alas-painikkeita ja siirry sitten alivalikkoon MENU-painikkeella.

3. Valitse vaihtoehto painamalla Ylös / Alas-painikkeita: Pois päältä / Päivämäärä / Päivämäärä & aika.

4. Valitsemalla "Pois", valokuvissa ei näy päivämäärää.

5. Valitsemalla "Päivämäärä", päivämäärä näkyy jokaisessa valokuvassa, kun se on otettu.

6. Valitsemalla "Päivämäärä & aika" (Päivämäärä ja kellonaika), sekä päivämäärä että kellonaika näkyvät jokaisessa valokuvassa, kun se on otettu.

#### Valkotasapaino

Tämän asetuksen avulla kamera voi säätää valokuvien väriä valonlähteen värin mukaan.

1. Paina MENU-painiketta siirtyäksesi valokuvatilan asetusvalikkoon.

2. Valitse Asetukset-valikosta valkotasapaino painamalla Ylös/alas-painikkeita ja siirry sitten alivalikkoon MENU-painikkeella.

3. Valitse vaihtoehto painamalla Ylös / Alas-painikkeita: Auto / Päivänvalo / Pilvinen / Volframi / Loisteputki H / Loisteputki L.

4. Vahvista valintasi painamalla MENU-painiketta ja palaa sitten MODE-painikkeella valokuvaustilaan.

5. Valkotasapainon valintaa vastaava kuvake näkyy sitten LCD-näytön vasemmassa alakulmassa.

## ISO

Tämän toiminnon avulla voit kompensoida huonoja valo-olosuhteita, kun salaman ja jalustan käyttö ei ole mahdollista. Alemman ISO-arvon valitseminen auttaa estämään valokuvaan ilmestyvien täplien syntymisen.

1. Paina MENU-painiketta siirtyäksesi valokuvatilan asetusvalikkoon.

2. Valitse asetusvalikosta ISO painamalla Ylös/alas-painikkeita ja siirry sitten alivalikkoon MENU-painikkeella.

3. Valitse vaihtoehto painamalla Ylös / Alas-painikkeita: Auto / 50 / 100 / 200 / 400 / 800 / 1600.

4. Vahvista valintasi painamalla MENU-painiketta ja palaa sitten MODE-painikkeella valokuvaustilaan.

#### Altistus

Tällä asetuksella voit hallita valokuvien kirkkautta.

- 1. Paina MENU-painiketta siirtyäksesi valokuvatilan asetusvalikkoon.
- 2. Valitse Asetukset-valikosta Valotus painamalla Ylös/alas-painikkeita ja siirry sitten alivalikkoon MENU-painikkeella.
- 3. Valitse valotusarvo välillä -2 +2 painamalla Ylös / Alas-painikkeita.
- 4. Vahvista valintasi painamalla MENU-painiketta ja palaa sitten MODE-painikkeella valokuvaustilaan.
- 5. Valotusvalintaasi vastaava kuvake näkyy sitten LCD-näytön vasemmassa alareunassa.

## Terävyys

Tällä asetuksella voit säätää kuvien terävyyttä, jolloin reunat erottuvat paremmin tai huonommin.

1. Paina MENU-painiketta siirtyäksesi valokuvatilan asetusvalikkoon.

2. Valitse asetusvalikosta Image Kuvan terävyys painamalla ylös/alas-painikkeita ja siirry sitten alivalikkoon MENU-painikkeella.

3. Valitse vaihtoehto painamalla Ylös / Alas-painikkeita: Terävä / Normaali / Pehmeä.

4. Vahvista valintasi painamalla MENU-painiketta ja palaa sitten MODE-painikkeella valokuvatilaan.

#### Mittaus

Tällä asetuksella voit säätää mittauspistettä.

1. Paina MENU-painiketta siirtyäksesi valokuvatilan asetusvalikkoon.

2. Valitse asetusvalikosta Mittaus painamalla ylös/alas-painikkeita ja siirry sitten alivalikkoon MENU-painikkeella.

3. Valitse vaihtoehto painamalla Ylös / Alas-painikkeita: Center / Multi / Spot.

4. Vahvista valintasi painamalla MENU-painiketta ja palaa sitten MODE-painikkeella valokuvaustilaan.

#### Makro

Tämän asetuksen avulla voit säätää enemmän tai vähemmän kaukana (10 cm 25 cm) olevan kohteen valokuvaamista tarkentamalla oikean hyperfokusetäisyyden.

Huom: kamera on oletusarvoisesti kaukokuvaustilassa.

1. Paina MENU-painiketta siirtyäksesi valokuvatilan asetusvalikkoon.

2. Valitse asetusvalikosta Makro painamalla Ylös/alas-painikkeita ja siirry sitten alivalikkoon MENU-painikkeella.

3. Paina Ylös / Alas-painikkeita valitaksesi välillä: Päällä (= Makrokuvaus ) / Pois (= Kauko-kuvaus ).

4. Vahvista valinta painamalla MENU-painiketta ja palaa sitten MODE-painikkeella takaisin valokuvaustilaan.

#### Kameran yleiset asetukset

Kameran asetusvalikkoon pääsee kaikissa tiloissa painamalla MENU-painiketta kerran ja painamalla sitten Oikea-painiketta, ja sitä käytetään pääasiassa tiettyjen kameran toimintaan liittyvien erityisten asetusten muuttamiseen.

## Beep-ääni

Tällä asetuksella voit kytkeä kameran painikkeiden äänen päälle tai pois päältä.

1. Paina MENU-painiketta ja sitten Oikea-painiketta päästäksesi kameran asetusvalikkoon.

2. Paina Ylös/alas-painikkeita valitaksesi Beep asetusvalikossa ja sitten MENU-painiketta siirtyäksesi alivalikkoon.

3. Paina Ylös / Alas-painikkeita valitaksesi välillä: Päällä / Pois.

4. Vahvista valinta painamalla MENU-painiketta ja palaa sitten MODE-painikkeella valokuvaustilaan.

## Taajuus

Tämän asetuksen avulla voit vähentää välkyntää ja välttää raidatehosteen valokuvauksen aikana. Huom: Oletustaajuusasetus on 60 Hz.

1. Paina MENU-painiketta ja sitten Oikea-painiketta päästäksesi kameran asetusvalikkoon.

2. Valitse asetusvalikossa Taajuus painamalla Ylös/Alas -painikkeita ja siirry sitten MENU-painikkeella alivalikkoon.

3. Valitse vaihtoehto painamalla Ylös / Alas-painikkeita: 50Hz / 60Hz.

4. Vahvista valintasi painamalla MENU-painiketta ja palaa sitten MODE-painikkeella valokuvaustilaan.

#### Automaattinen virrankatkaisu

Tämän asetuksen avulla voit ohjelmoida kameran automaattisen sammutuksen, jos et käytä sitä enää vähään aikaan akun varauksen säästämiseksi.

Huom: Automaattisen virrankatkaisun oletusasetus on 1 minuutti.

1. Paina MENU-painiketta ja sitten Oikea-painiketta päästäksesi kameran asetusvalikkoon.

2. Valitse asetusvalikosta Automaattinen virrankatkaisu painamalla ylös/alas-painikkeita ja siirry sitten MENUpainikkeella alivalikkoon.

3. Valitse vaihtoehto painamalla Ylös / Alas-painikkeita: Pois päältä / 1 minuutti / 3 minuuttia / 5 minuuttia.

4. Vahvista valintasi painamalla MENU-painiketta ja palaa sitten MODE-painikkeella valokuvaustilaan. Huom: Jos valitset "Pois", kamera kytkeytyy pois päältä vasta, kun akku on täysin tyhjä tai se kytketään manuaalisesti pois päältä.

#### Päivämäärän/ajan asetus

Tämän asetuksen avulla voit asettaa järjestelmän päivämäärän ja kellonajan, jotka näkyvät valokuvissa, jos otat Date/Time stamp -toiminnon käyttöön.

1. Paina MENU-painiketta ja sitten Oikea-painiketta päästäksesi kameran asetusvalikkoon.

2. Valitse asetusvalikosta Päivämäärä/Aika painamalla Ylös/alas-painikkeita ja siirry sitten alivalikkoon MENUpainikkeella.

3. Paina Vasen / Oikea-painikkeita valitaksesi peräkkäin vuoden, kuukauden, päivän, kellonajan ja päivämäärän asettelun.

4. Paina Ylös / Alas-painikkeita asettaaksesi korostetut tiedot.

5. Vahvista valintasi painamalla MENU-painiketta ja palaa sitten MODE-painikkeella valokuvaustilaan.

## Kieli

Kamera tukee useita kieliä.

1. Paina MENU-painiketta ja sitten Oikea-painiketta päästäksesi kameran asetusvalikkoon.

2. Valitse kieli asetusvalikossa painamalla ylös/alas-painikkeita ja siirry sitten alivalikkoon MENU-painikkeella.

3. Valitse kieli painamalla ylös/alas-painikkeita.

4. Vahvista valintasi painamalla MENU-painiketta ja palaa sitten MODE-painikkeella valokuvaustilaan.

5. Kameraohjelmisto vaihtaa tämän jälkeen automaattisesti valitulle kielelle.

## Muotoilla

Tämän toiminnon avulla voit muotoilla muistikortin ja poistaa kaikki siihen tallennetut tiedostot, mukaan lukien suojatut tiedostot.

Huomaa: Käytä tätä toimintoa varoen. Kun muistikortti on alustettu, kaikki siihen tallennetut tiedostot poistetaan pysyvästi. Koska tämä menettely on peruuttamaton, on erittäin suositeltavaa siirtää kaikki valokuvat, videot tai muut tärkeät tiedostot tietokoneeseen ennen muotoilua.

1. Paina MENU-painiketta ja sitten Oikea-painiketta päästäksesi kameran asetusvalikkoon.

2. Valitse asetusvalikosta Muotoile muistikorttia painamalla Ylös-/Alas-painikkeita ja siirry sitten alivalikkoon MENU-painikkeella.

3. Paina ylös / alas painikkeita valitaksesi: Kyllä / Ei.

4. Paina MENU-painiketta vahvistaaksesi valintasi.

5. "Odota" näkyy sitten LCD-näytössä, jos käynnistät muotoilun. Kun se on valmis, "Valmis" ilmestyy yhtäkkiä ja kamera palaa automaattisesti valokuvatilaan.

## Oletusasetus

Tämän asetuksen avulla voit palauttaa kameran asetukset takaisin tehtaan oletusarvoihin.

1. Paina MENU-painiketta ja sitten Oikea-painiketta päästäksesi kameran asetusvalikkoon.

2. Valitse asetusvalikosta Oletusasetus painamalla Ylös-/Alas-painikkeita ja siirry sitten alivalikkoon MENUpainikkeella.

3. Paina ylös / alas painikkeita valitaksesi: Kyllä / Ei.

4. Paina MENU-painiketta vahvistaaksesi valintasi.

5. Kun järjestelmän nollaus on tehty, "Valmis" ilmestyy yhtäkkiä ja kamera palaa automaattisesti valokuvatilaan.

# Videotila

Huom: kameran sisäinen muisti on rajallinen, eikä videokuvaus ole mahdollista ilman SD-korttia (enintään 32 GB).

1. Paina MODE-painiketta kahdesti valitaksesi videotilan.

2. Video kuvake näkyy LCD-näytön vasemmassa yläkulmassa ja kulunut tallennusaika oikeassa yläkulmassa.

3. Aloita tallennus painamalla suljinpainiketta.

4. LCD-näytön oikeassa yläkulmassa näkyy vilkkuva punainen piste ja punainen kronometri, jotka ilmaisevat, että videotallennus on käynnissä.

5. Paina uudelleen Shutter-painiketta lopettaaksesi tallennuksen ja tallentaaksesi videotiedoston AVI-muodossa. Huom:

- Kamerassa on myös mikrofoni, joka tallentaa kunkin videon ympäröivän äänen ja kaiutin, joka toistaa sen, kun katsot tätä videota toistotilassa.

- Voit toistaa kaikki kuvaamasi AVI-tiedostot toistotilassa tai tietokoneen QuickTime-soittimella tai Windows Media Playerilla.

- Kun kameran muisti on täynnä, "Kortti täynnä" -ilmoitus näkyy nestekidenäytössä, kun yrität kuvata lisää videoita. Siirrä kaikki SD-muistikortille tallennetut tiedostot tietokoneeseen tai poista ne, jos haluat kuvata lisää videoita. Vaihtoehtoisesti voit lisätä SD-muistikortin laajentaaksesi muistia pidempien videoiden kuvaamista varten.

Videotilassa on vain kaksi asetusta, jotka on määritettävä: videon koko ja tasapainon kanssa.

#### Videon koko

Kamerassa on vain kolme videoresoluutiota. Mitä suurempi kuvakoko, sitä terävämpi ja suurempi video, joten se vie enemmän tilaa muistikortilta.

1. Paina MENU-painiketta päästäksesi videotilan asetusvalikkoon.

2. Valitse Asetukset-valikosta Kuvan koko painikkeilla Ylös / Alas ja siirry sitten alivalikkoon painamalla MENUpainiketta.

3. Valitse vaihtoehto painamalla Ylös / Alas-painikkeita: 1080 (30fps), 720 (30fps), VGA (30fps).

4. Vahvista valintasi painamalla MENU-painiketta ja palaa sitten MODE-painikkeella valokuvatilaan.

5. Kuvakokovalintaasi vastaava kuvake näkyy sitten LCD-näytön yläosassa.

## Valkotasapaino

Tämän asetuksen avulla kamera voi säätää videon väriä valonlähteen värin mukaan.

1.Paina MENU-painiketta päästäksesi videotilan asetusvalikkoon.

2.Valitse asetusvalikosta valkotasapaino painamalla ylös/alas-painikkeita ja siirry sitten alivalikkoon MENU-painikkeella.

3.Valitse vaihtoehto painamalla Ylös / Alas-painikkeita: Auto / Päivänvalo / Pilvinen / Volframi / Loisteputki H / Loisteputki L.

4.Vahvista valinta painamalla MENU-painiketta ja palaa sitten MODE-painikkeella takaisin valokuvaustilaan.

5.Valkotasapainon valintaa vastaava kuvake näkyy sitten LCD-näytön vasemmassa alakulmassa.

# Toistotila

Toistotilassa voit tarkastella muistikortille tallennettuja valokuvia ja videoita koko näytön kokoisena tai pikkukuvana, mutta voit myös suojata, poistaa ja kääntää niitä. Voit kytkeä sen päälle painamalla MODE-painiketta kolme kertaa,  $j$ olloin nestekidenäytön vasempaan yläkulmaan ilmestyy kuvake  $\blacktriangleright$ , joka osoittaa, että toistotila on hyvin aktivoitu. Huomautus: LCD-näytössä näkyy viesti "Tiedostoa ei ole", jos kamerassa ei ole valokuvia/videoita.

#### Koko näytön toisto pikkukuvaksi

Toistotilassa voit näyttää kaikki muistikortille tallennetut valokuva- ja videotiedostot pikkukuvina.

1. Siirry pikkukuvanäyttöön painamalla (W) / Zoom out -painiketta.

2. Valitse valokuvan tai videon pikkukuva painikkeilla ylös / alas / vasemmalle / oikealle (nämä on merkitty kuvake  $\overline{L}$  niiden erottamiseksi).

3. Paina MENU-painiketta näyttääksesi valitun tiedoston koko näytössä.

#### Suurenna tai pienennä valokuvaa

Tämän käsittelyn avulla voit tarkastella valokuvan yksityiskohtia tarkemmin.

- 1. Valitse valokuva painamalla vasen/oikea-painikkeita.
- 2. Paina (T) -painiketta valokuvan zoomaamiseksi.
- 3. Paina Ylös / Alas / Vasen / Oikea -painikkeita siirtyäksesi valokuvassa.
- 4. Paina (W) -painiketta pienentääksesi, kunnes valokuva näkyy jälleen koko näytössä.

#### Toistotilan asetusvalikko

Jos haluat päästä toistotilan asetusvalikkoon joko suojata, poistaa tai kääntää valokuvia, paina MENU-painiketta kerran ja noudata alla olevia ohjeita.

#### Suojaa

Tämän toiminnon avulla voit suojata valokuvia/videoita vahingossa tapahtuvalta poistamiselta.

1. Paina MENU-painiketta päästäksesi toistotilan asetusvalikkoon.

2. Paina Ylös/Alas-painikkeita valitaksesi Suojaa asetusvalikossa ja sitten MENU-painiketta siirtyäksesi alivalikkoon. 3. Valitse vaihtoehto painamalla Ylös / Alas-painikkeita: Yksittäinen / Lukitse kaikki kuvat / Poista kaikkien kuvien lukitus.

4. Vahvista valinta painamalla MENU-painiketta.

5. Suojauksen vahvistusviesti tulee tämän jälkeen näkyviin, jossa on "Kyllä" tai "Ei" -vaihtoehdot.

6. Paina Ylös/Alas-painikkeita tehdessäsi valinnan ja sitten MENU-painiketta vahvistaaksesi lopullisesti aikomuksesi.

7. Kamera poistuu automaattisesti toistotilan asetusvalikosta ja palaa toistotilaan.

Huom: Jos valitsit yhden tai useamman tiedoston suojaamisen, lukituskuvake näkyy kunkin tiedoston kohdalla LCD-näytön vasemmassa yläkulmassa.

## Poista

Voit poistaa ei-toivottuja valokuvia ja videoita vapauttaaksesi lisää muistia. Voit tehdä tämän tiedostokohtaisesti tai poistaa kaikki muistikortille tallennetut suojaamattomat valokuvat ja videot.

1. Paina MENU-painiketta päästäksesi toistotilan asetusvalikkoon.

2. Valitse asetusvalikosta Poista painamalla Ylös/Alas-painikkeita ja siirry sitten alivalikkoon MENU-painikkeella.

3. Valitse vaihtoehto painamalla Ylös / Alas-painikkeita: Yksittäinen / Kaikki.

4. Vahvista valinta painamalla MENU-painiketta.

5. Tämän jälkeen näyttöön tulee poiston vahvistusviesti, jossa on vaihtoehdot "Kyllä" tai "Ei".

6. Paina Ylös/Alas-painikkeita tehdessäsi valinnan ja sitten MENU-painiketta vahvistaaksesi lopullisesti aikomuksesi. Huom:

- Lukittuja tiedostoja ei voi poistaa.

- Tämä toimenpide on peruuttamaton, joten kaikki suojaamattomat tiedostot menetetään lopullisesti, kun olet vahvistanut muistikortille tallennettujen tiedostojen täydellisen poiston.

## Kierrä

Tämän toiminnon avulla voit vain kääntää valokuvia.

1. Paina MENU-painiketta päästäksesi toistotilan asetusvalikkoon.

2. Valitse Ylös/Alas-painikkeilla Kierrä asetusvalikossa ja siirry sitten MENU-painikkeella alivalikkoon.

3. Paina Ylös/Alas-painikkeita valitaksesi ensin"Kierrä " -vaihtoehdon.

4. Paina MENU-painiketta, kunnes valokuva on saavuttanut halutun suuntauksen.

5. Siirry "Tallenna"-vaihtoehtoon painamalla Alas-painiketta ja vahvista sitten MENU-painikkeella pyörityksen tallentaminen.

6. Kamera poistuu automaattisesti toistotilan asetusvalikosta ja palaa toistotilaan.

Huom: Suojattuja tiedostoja ei voi kääntää.

## AVI-videotiedostojen toistaminen

1. Paina toistotilassa vasen/oikea-painikkeita valitaksesi AVI-videotiedoston, jota haluat toistaa. Vaihtoehtoisesti voit siirtyä pikkukuvanäyttöön painamalla (W) -painiketta ja valita videon painamalla vasen/oikea-painikkeita. Paina sitten MENU-painiketta näyttääksesi valitun videotiedoston koko näytössä.

2. Toista videotiedosto painamalla Ylös-painiketta ja keskeytä se uudelleen painamalla sitä.

3. Paina Down-painiketta pysäyttääksesi videon toiston.

Huom: Jos haluat suojata ja poistaa videoita, noudata samoja menettelyjä kuin edellä on selitetty valokuvien kohdalla.

# Lataa valokuvia tai videotiedostoja tietokoneeseen

Liitä kamera tietokoneeseen USB-kaapelilla, joka lukee tietoja, ja käynnistä se sitten: "MSDC" näkyy kameran LCD-näytössä, kun taas ikkuna (Irrotettava levy (H:)) näkyy tietokoneessa.

Nyt voit kopioida tiedostoja tietokoneeseen kahdella tavalla:

1. Lataa valokuvia suoraan ikkunasta.

2. Valitse "Kopioi kuvat tietokoneen kansioon" irrotettavalla levyllä (H:). Kun olet napsauttanut "OK", näyttöön tulee joitakin ikkunoita, joissa voit suorittaa kopioinnin vaihe vaiheelta. Sinun tarvitsee vain valita oletusasetukset siirtämisen loppuun saattamiseksi.

Tai voit:

- 1. Napsauta työpöydällä olevaa tietokoneen kuvaketta.
- 2. Muistikorttisi näkyy irrotettavana tallennuslaitteena.
- 3. Klikkaa sitä nähdäksesi kaikki DCIM-alikansioon tallennetut tiedostot.
- 4. Sitten voit yksinkertaisesti kopioida ja liittää haluamasi tiedostot tietokoneeseen.

# Lisäys A: tekniset eritelmät

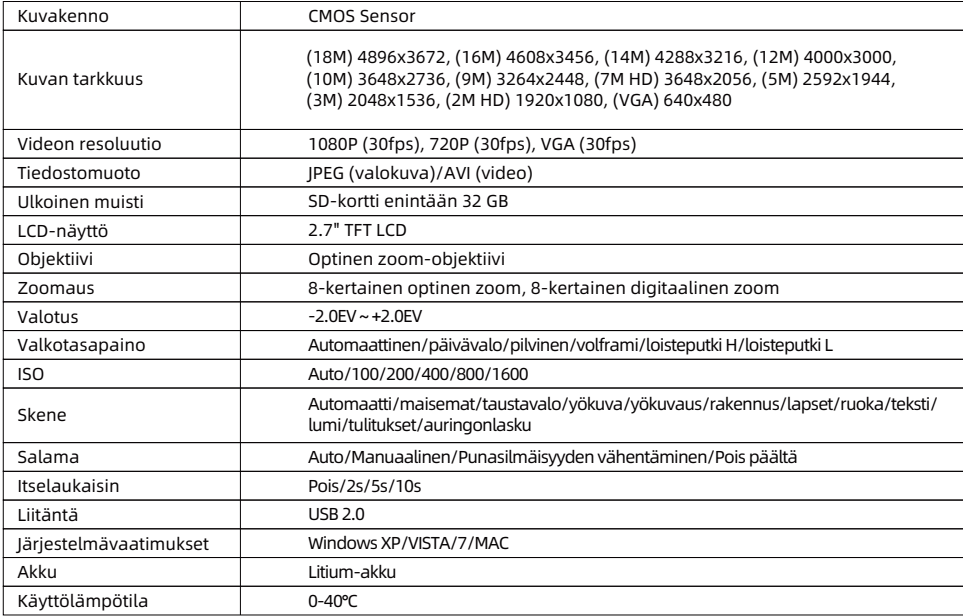

# Lisäys B: yleiset ongelmat ja niiden ratkaisu

#### K: Olen ottanut valokuvia, mutta tietokone ei tunnista kameraani. Mitä teen?

V: Varmista ensin, että olet ottanut valokuvia. Ota muutama valokuva testiksi ja yritä sitten ladata ne tietokoneeseen liittämällä se kameraan USB-kaapelilla. Vaihtoehtoisesti voit asettaa muistikortin suoraan tietokoneen korttipaikkaan, jos tietokoneessa on sellainen, tai käyttää ulkoista korttipaikkaa, joka voidaan liittää tietokoneen USB-porttiin. Jos tietokoneeseen tulee edelleen viesti "Ei kuvia kamerassa" , tarkista, että se täyttää tämän käyttöoppaan alussa ilmoitetut vähimmäisvaatimukset.

#### K: Miten voin olla varma, etten ole menettänyt tärkeitä valokuvia?

V: Koska kaikki tiedostot tallennetaan kameraan asetetulle SD-kortille, varmista, että kortilla on aina riittävästi tilaa kuvien ottamista varten. On suositeltavaa, että asetat enintään 32 GB muistikortin ja siirrät muistikortille tallennetut tiedostot säännöllisesti tietokoneeseen, jotta muistia vapautuu lisää. Tämä toimii myös varmuuskopiointitietona, kun olet hukannut tai vahingoittanut SD-korttia. Testikuvat tallennetaan SD-kortin rajalliseen RAM-muistiin, mutta jos kameran virta ei riitä tai jos kamerasta katkeaa virta, kaikki testikuvat menetetään.

#### K: Toimiiko laite normaalisti, jos käytän Mac-tietokonetta?

V: Laitetta voidaan käyttää irrotettavana levyasemana Mac OSX (10.5.x tai uudempi versio).

1-year limited warranty / garantie limitée un an / 1 Jahr eingeschränkte Garantie / garantía limitada de 1 año / garanzia limitada di 1 anno / garantia limitada de 1 ano / roczna ograniczona gwarancia / 1 év korlátozott garancia / omezená záruka 1 rok / 1 jaar benerkte garantie / 1 ron ornaниченной гарантии / 1 års begrænset garanti / 1 vuoden rajoitettu takuu **/ 1 års begränsad garan�**

**Made in China**

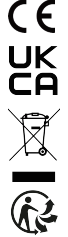

#### **No�ce of compliance for the European Union:**

products bearing the CE mark comply with the applicable European directives and associated harmonised European standards.

#### **Disposal of waste equipment by users in the European Union:**

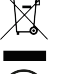

this symbol means that according to local laws and regulations, itis prohibited to dispose of this product with household waste. Instead, it is your responsibility to protect the environment and human health by handing over your used device to a designated collection point for the recycling of waste electrical and electronic equipment. For more information about where you can drop off your waste equipment for recycling, please contact your local city office, your household waste disposal service or the shop where you purchased the product.

After sales service / service après vente / Kundendienst / servicio postventa / servico pós venda / servizio post vendita / servico pós venda / serwis posprzedażowy / poprodeiní servis / értékesítés utáni szolgáltatás / dienst na verkoop / **послепродажное обслуживание:E�ersalgsservice / Myynnin jälkeinen palvelu / Service e�er försäljning**

@ : a�ersaleservice@gtcompany.fr

+ 33 (0) 1.85.49.10.26

#### **Product manufactured for and distributed by:**

GT COMPANY - 5 rue de la Galmy - 77700 Chessy - France - +33 (0) 1.61.10.09.25 - www.gtcompany.fr GT COMPANY UK LTD - 11 Old Jewry - EC2R 8DU London - United Kingdom

AgfaPhoto is used under license of Agfa-Gevaert NV. For this product a sublicense has been granted by AgfaPhoto Holding GmbH (www.agfaphoto.com). Neither Agfa-Gevaert NV nor AgfaPhoto Holding GmbH manufacture this product or provide any product warranty or support. For service, support and warranty information, Contact the distributor or manufacturer.

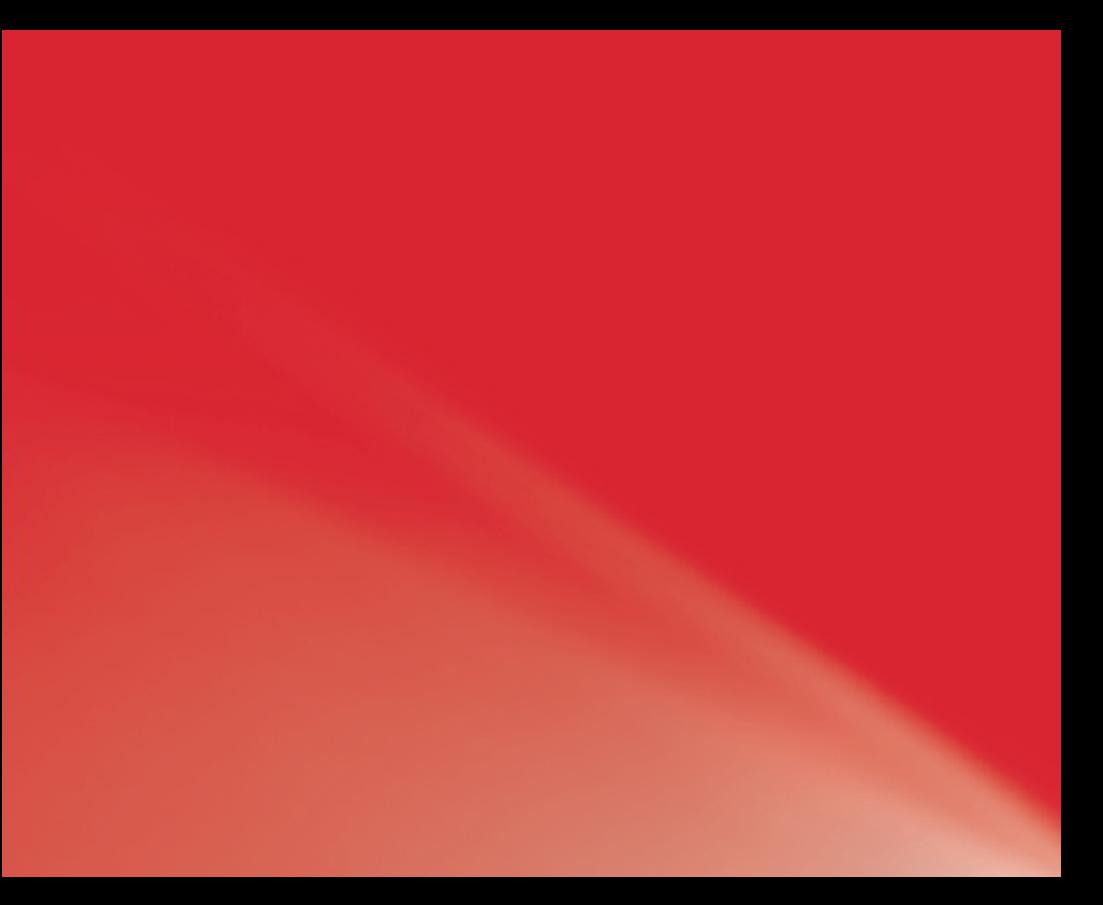